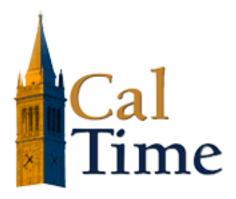

# Navigating RDP CalTime for Timekeepers

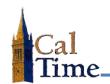

# **Table of Contents**

| CalTime Log In                  | 3  |
|---------------------------------|----|
| Section Tabs                    | 5  |
| What, Who, and When             | 7  |
| The Action Menu                 | 14 |
| People Editor (QuickLinks menu) | 15 |
| Setup (Utility Links menu)      | 16 |

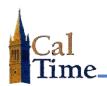

# **CalTime Log In**

Once you have downloaded and double-clicked on your RDP CalTime Access icon, you will see a log in screen:

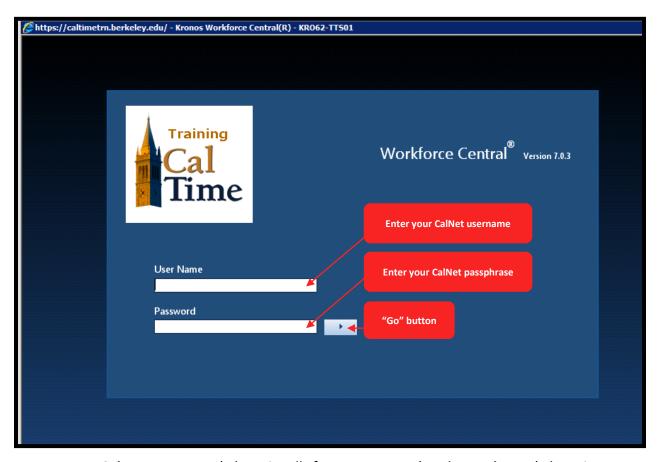

Type your CalNet username (where it calls for a User Name) and passphrase (where it requests a Password), and press the **Enter** key or click the right-pointing arrow "**Go**" button.

Caltime will open to the QUICKFIND window when a timekeeper logs in.

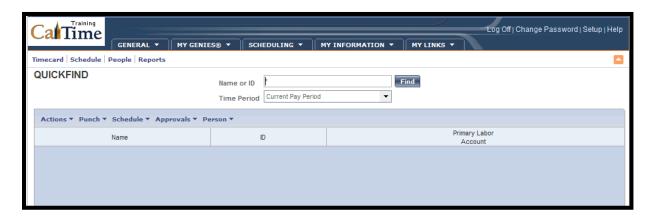

page 3 of 17 □ caltime@berkeley.edu caltime.berkeley.edu

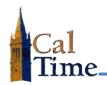

The QUICKFIND window (and other Genies) contains several elements of note:

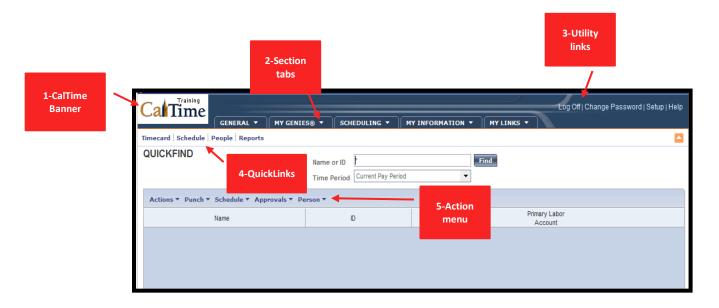

- 1- CalTime Banner contains the Section Tabs and Utility links.
- 2- Section tabs head the GENERAL, MY GENIES, SCHEDULING, MY **INFORMATION**, and **MY LINKS** drop-list menus.
  - All the public and personal genies available to a timekeeper will appear here under the MY GENIES drop list.
- 3- Utility links allow for Log Off and access to the SETUP screen.
- 4- QuickLinks are the gateways to employee timecards, schedules, people attributes, and reports.
  - Timecard permits you to view, print, approve, and modify the contents of employee timecards.
  - Schedule lets timekeepers, supervisors, and schedulers view and modify employee schedules.
  - People gives you access to employees' custom fields, primary account, and other employee conditions.
  - Reports will link you to the page from which you may choose one of several reports to generate. The reports can be based on selected employees or all employees.
- 5- The Actions menu allows for various actions on employee timecards and contains additional navigation links to CalTime's **People** and **Reports** sections.

page 4 of 17 ⊠ caltime@berkelev.edu caltime.berkelev.edu

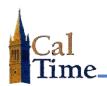

## **Section Tabs**

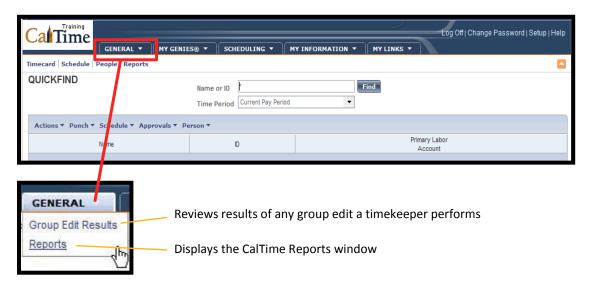

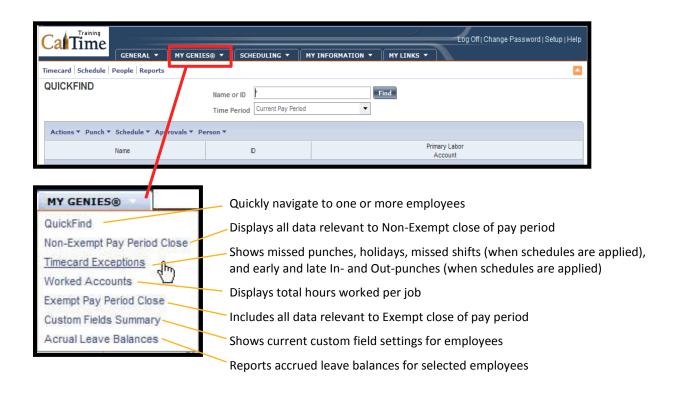

page 5 of 17 ☑ caltime@berkeley.edu caltime.berkeley.edu

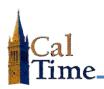

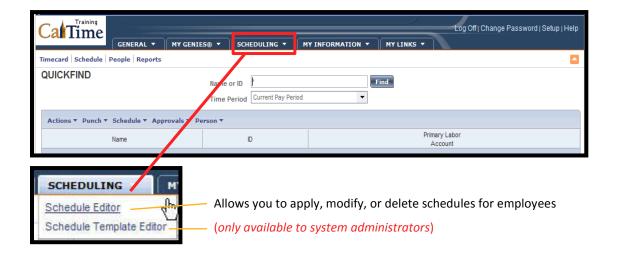

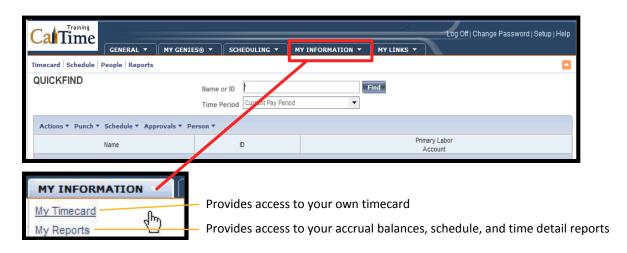

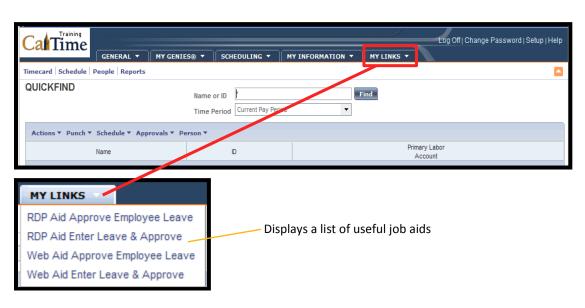

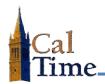

## What, Who, and When

Timekeepers usually navigate to a specific group timecard view in order to perform their tasks. To get to a specific group timecard view, make the following three choices (in the order in which they are listed): Genie, HyperFind, and Time Period.

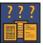

Genies provide the WHAT, specific columns of data (as displayed below), e.g., employee number, employee name, employee approval . . .

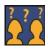

**Show** gives access to HyperFinds, which give the **WHO**, specific rows of employee records.

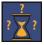

Time Period gives the WHEN, the date range to be viewed, e.q., Previous Pay Period, Current Pay Period . . .

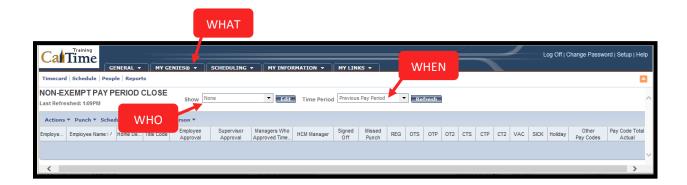

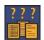

# WHAT (Genies)

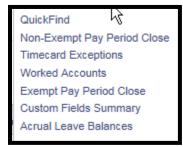

The list to the left shows the CalTime Genies available to timekeepers and supervisors. This list is followed by a brief description and image of each of the Genies . . .

#### QuickFind

Previously explored in this handout (see pages 2-4), QuickFind locates one or more employees, such as someone with a specific last name or ID number, or anyone whose last name begins with a given letter. QuickFind's **Show** text cell is *not* case-sensitive.

page 7 of 17 ☑ caltime@berkeley.edu caltime.berkelev.edu

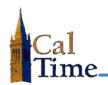

| Wildcard<br>Character | Description                                                                                                    | Example                                                                                                 |
|-----------------------|----------------------------------------------------------------------------------------------------|----------------------------------------------------------------------------------------------------|
| *                     | An asterisk represents one or more letter characters                                                                | <b>b*</b> finds all employees with a last name beginning with " <b>B</b> ".                             |
|                       |                                                                                                    | *, C* finds all employees whose first name begins with the letter C. (Names are stored: "Last, First".) |
| %                     | A percent symbol indicates one or more numerals.                                                                    | <b>%1</b> finds all employees whose ID number ends with the number 1                                    |
|                       | Search criteria are not case sensitive, so you don't have to type uppercase letters for the first letter of a name. | *bay* and *Bay* will produce the same search results.                                                   |

Below you see the QuickFind search results for a last name beginning with "a", in the Current Pay Period. Note that it shows the found employee's name, ID, and primary labor account. From here, a timekeeper or supervisor could double-click on the employee's name to gain access to the employee's timecard.

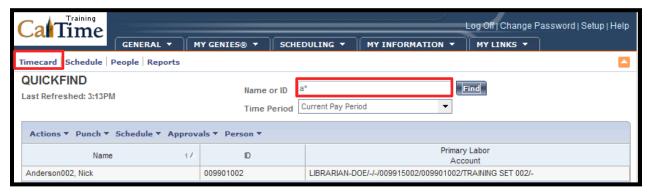

#### **Non-Exempt Pay Period Close**

This Genie is used at the end of a pay period to review and sign-off timecards for those employees with an FLSA status of Non-Exempt. Below, you can see that it contains all the relevant data for review and approval, such as whether or not an employee has approved the timecard, whether or not a supervisor has approved (and which supervisor), missed punches, regular hours worked, comp time/overtime, vacation leave taken, and so forth. Double-click on any employee's name to view his/her timecard.

All columns are sortable by clicking on the column head. All columns are resizable by clicking on the right border and dragging.

page 8 of 17 ☑ caltime@berkeley.edu caltime.berkeley.edu

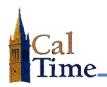

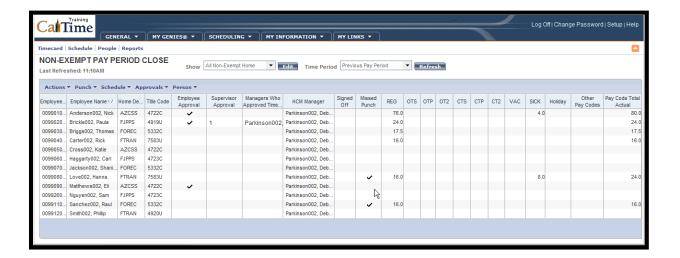

#### **Timecard Exceptions**

This Genie is used *daily* during the pay period to review timecards. Note the columns for Missed Punch, Unexcused Absence (*with schedules applied*), and early and late In and Out punches (*with schedules applied*). Double-click on any employee's name to view his/her timecard.

All columns are sortable by clicking on the column head. All columns are resizable by clicking on the right border and dragging.

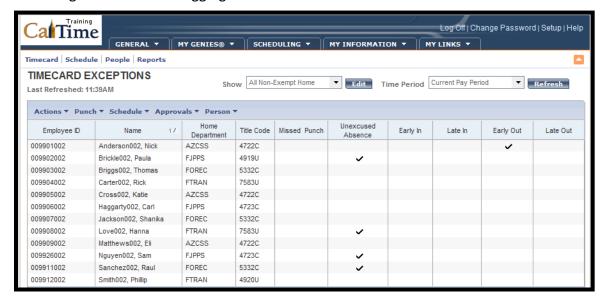

☑ caltime@berkeley.edu page 9 of 17 updated 9/19/2014

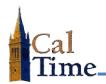

#### **Worked Accounts**

This Genie is used at any time to review hours worked for different jobs.

Both columns are sortable by clicking on the column head. Both columns are resizable by clicking on the right border and dragging.

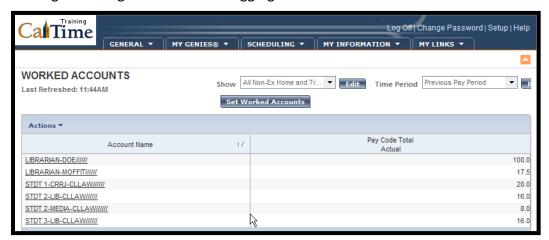

#### **Exempt Pay Period Close**

This Genie is used at the end of a pay period to review and approve timecards for those employees with an FLSA status of *Exempt*. Below, you can see that it contains all the relevant data for review and approval, such as whether or not an employee has approved the timecard, whether or not a supervisor has approved (and which supervisor), vacation leave taken, and so forth. Double-click on any employee's name to view his/her timecard.

All columns are sortable by clicking on the column head. All columns are resizable by clicking on the right border and dragging.

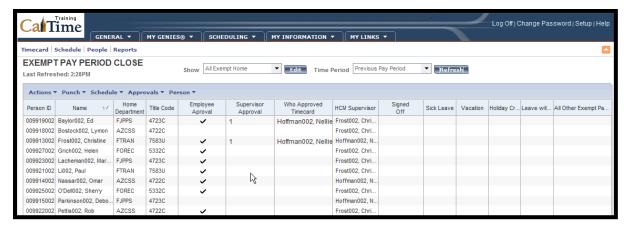

☑ caltime@berkeley.edu caltime.berkeley.edu page 10 of 17 updated 9/19/2014

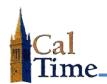

#### **Custom Fields Summary**

This Genie is used to display a non-exempt employee's pay rule, appointment type, home department, job home department, compensatory time election, meal length, shift length, and shift occurrence. Both timekeepers and supervisors can consult it for this range of information. (Timekeepers can change custom field data from the Setup menu—see page 15.)Double-click on any employee's name to view his/her timecard. It defaults to Today, so you are viewing your employees' current statuses.

All columns are sortable by clicking on the column head. All columns are resizable by clicking on the right border and dragging.

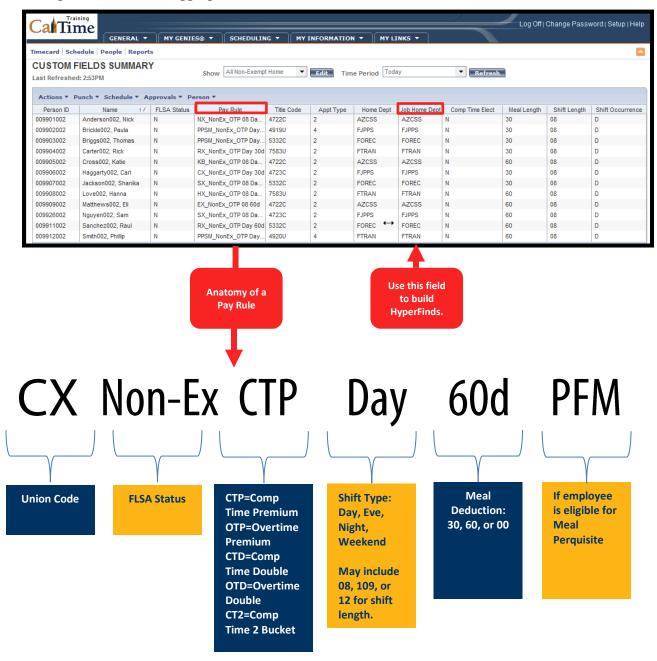

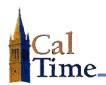

#### **Accrual Leave Balances**

This Genie is used to display an employee's accrual leave balances. Both timekeepers and supervisors can consult it for this information. Double-click on any employee's name to view his/her timecard.

All columns are sortable by clicking on the column head. All columns are resizable by clicking on the right border and dragging.

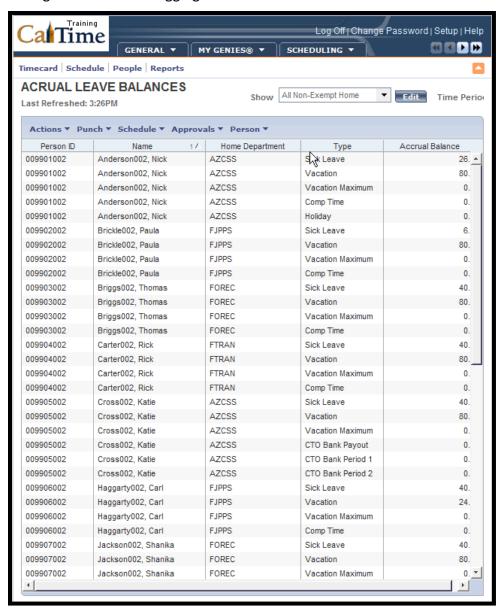

☑ caltime@berkeley.edu caltime.berkeley.edu page 12 of 17 updated 9/19/2014

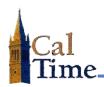

# WHO (hyperfinds)

All Exempt Home All Home All Home and Transferr All Non-Exempt Home All Non-Ex Home and Tra The list to the left shows the public and personal **HyperFinds** in the **Show** drop menu available to timekeepers and supervisors.

- All Exempt Home and All Non-Exempt Home show specific groups by FLSA status.
- All Exempt and Non-Exempt Home and Transferred In shows a specific group by FLSA status and includes employees who have charged time to the groups accounts.
- **All Home** shows all employees assigned to the timekeeper.
- Public Hyperfinds will appear in bold type. Personal HyperFinds will appear in regular type. Only timekeepers and system administrators can create personal HyperFinds. They can be assigned to timekeepers and supervisors.

# WHEN (time period)

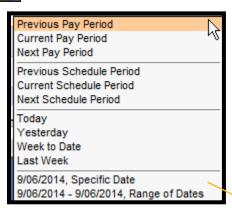

To the left is a list of Time Periods typically available to a Timekeeper. The most commonly selected are:

- Previous Pay Period displays the previous biweekly pay period for non-exempt employees and the previous month for exempt employees.
- Current Pay Period displays the current bi-weekly pay period for non-exempt employees and the current month for exempt employees.
- Next Pay Period will display the appropriate next biweekly or month pay period
- The bottom section of the window allows the Timekeeper to enter a Specific Date or Range of Dates to be retrieved.

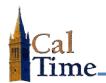

#### The Action Menu

All Genies except Work Accounts have an Action menu comprised of the same items:

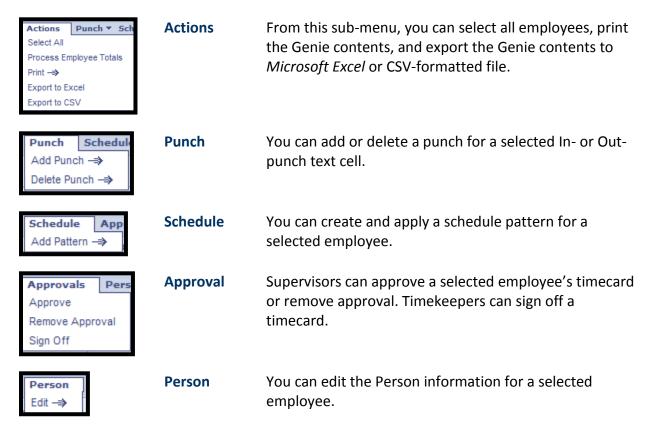

Below you see the **Action** menu as it appears in the **Timecard Exceptions** Genie:

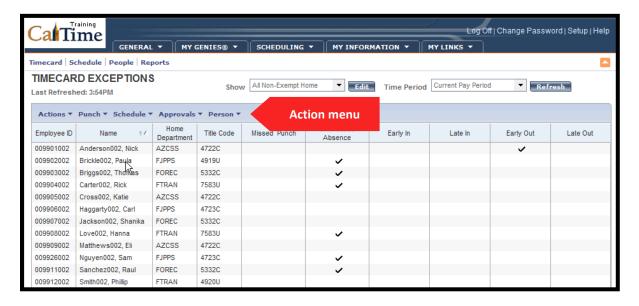

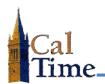

# People Editor (QuickLinks menu)

The People submenu provides access to two areas of importance for timekeepers: Person data and Job Assignment data. From any Genie, click on People to access the People Editor dialog windows.

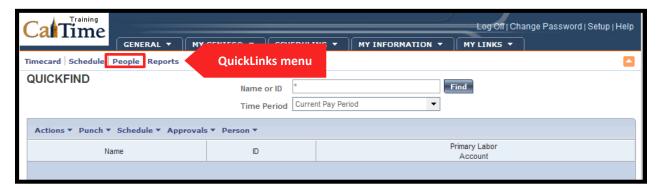

Below you see the two tabs available in PEOPLE EDITOR, Person and Job Assignment:

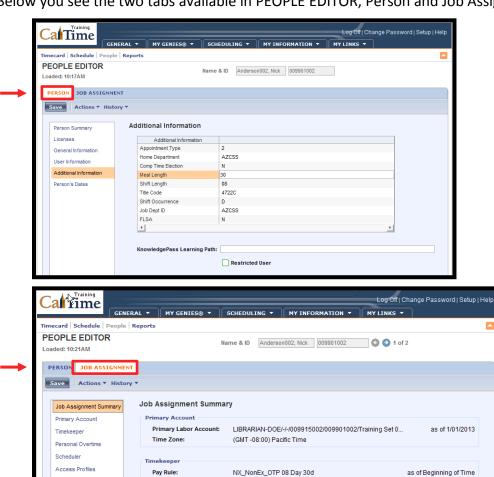

None

Employee Role

Wage Profile: Device Group:

Scheduler Schedule Group:

Current Badge Number(s): None

☑ caltime@berkeley.edu page 15 of 17 caltime.berkeley.edu

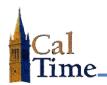

## **Setup** (Utility Links menu)

The **Setup** submenu provides access to three areas of importance for timekeepers: **HyperFind** Queries, Query Manager, and Labor Level Sets:

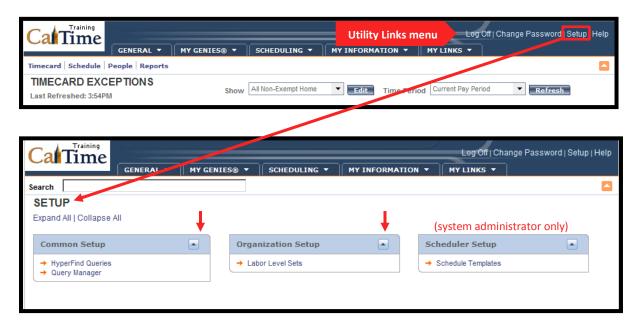

#### **HYPERFIND QUERIES**

From this dialog window, timekeepers can search for, create, duplicate, edit, change properties of, delete, and print HyperFind queries.

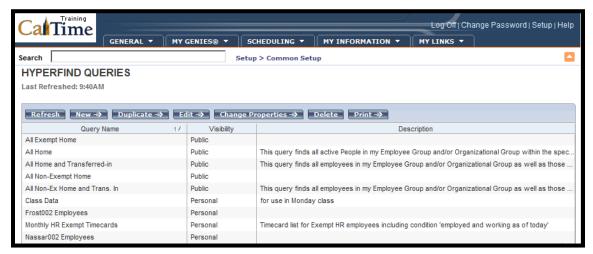

☑ caltime@berkeley.edu page 16 of 17 caltime.berkeley.edu

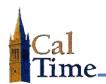

#### **QUERY MANAGER**

From this dialog window, timekeepers can find, duplicate, view, assign, delete, and print existing HyperFind queries.

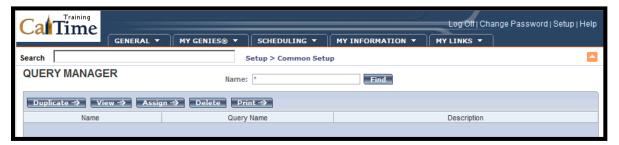

#### **LABOR LEVEL SETS**

From this dialog window, timekeepers can find, create, duplicate, edit, rename, delete, and print labor level sets. (*System administrators modify labor level sets.*)

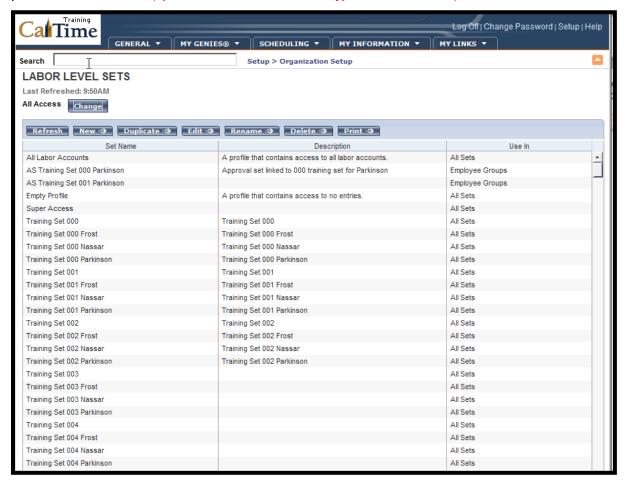